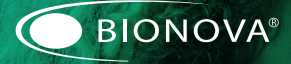

# Bionova® MiniBio Auto-reader

for Rapid, Super Rapid and Ultra Rapid Biological Indicators

WARNING: this product contains dry natural rubber Rev. 10 | February 2022

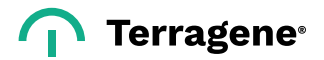

# Index

 [Composition](#page-3-0) [Product description](#page-3-0) [Indications for use](#page-4-0) [Features](#page-4-0) [Safety information](#page-4-0) [Symbols](#page-4-0) [Operating conditions](#page-5-0) *[Power supply specifications](#page-5-0) [Environment operating conditions](#page-5-0)* [Device safety compliance](#page-5-0) [Product compatibility and incubation programs](#page-6-0) [Bionova® MiniBio incubation programs](#page-6-0) [Bionova® MiniPro Auto-reader compatible indicators](#page-6-0) [Instructions for use](#page-6-0) [Start-up](#page-6-0) [Remaining incubation time](#page-8-0) [Interpretation of results](#page-8-0) [Positive control](#page-8-0) [Disposal](#page-8-0) [Audible alarm](#page-9-0) [Temperature monitoring](#page-9-0) [Reprinting of results](#page-9-0) 10 Thermal paper specifications [Replacement of the paper roll](#page-9-0) [Set-up Mode](#page-9-0)

- [Time setting mode](#page-10-0)
- [Additional features](#page-10-0)
- [Firmware update](#page-10-0)

#### [Bionova® Cloud Environment](#page-10-0)

- [Cleaning and maintenance](#page-11-0)
- [Troubleshooting](#page-12-0)

#### [Warranty](#page-13-0)

- [Term](#page-13-0)
- [Limitation of liability](#page-13-0)
- [Technical assistance](#page-13-0)

## <span id="page-3-0"></span>■ Composition

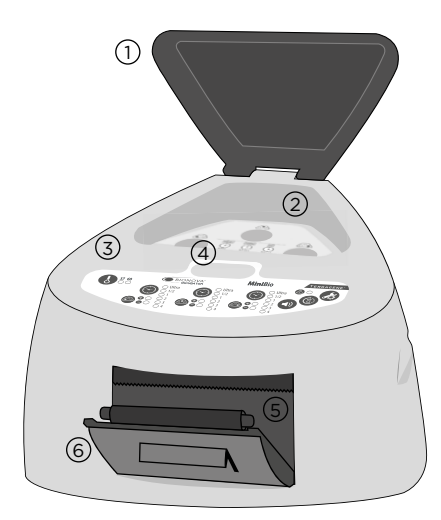

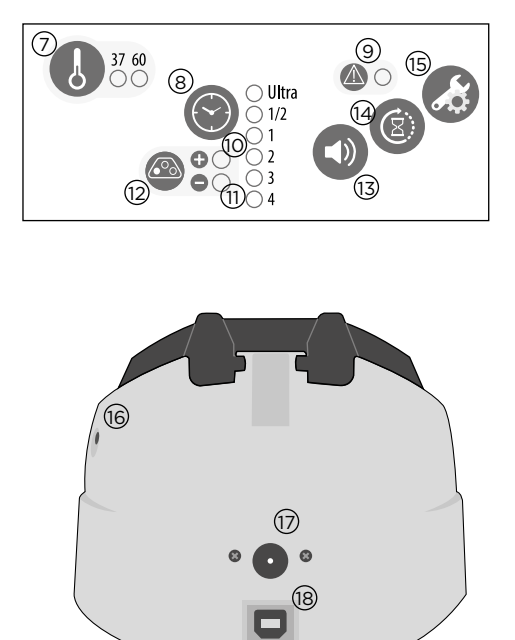

### Product description

Bionova® MiniBio Auto-reader has been designed for the incubation and automatic readout of Terragene® Rapid, Super Rapid and Ultra Rapid Self-contained biological indicator (SCBIs) appropriate for sterilization and environmental disinfection process control applications.

Bionova® MiniBio allows two different incubation temperatures, 37 °C or 60 °C. Microorganisms contained within the SCBIs vary depending on the sterilization process for which they have been designed, therefore, incubation temperatures and incubation times differ depending on the SCBI being used. Bionova® MiniBio allows independent time settings selection for each one of the three incubation positions.

SCBIs for Ethylene Oxide (EO), should be incubated at 37 °C, while those used for the monitoring of the rest of the sterilization processes should be incubated at 60 °C.

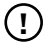

Simultaneous incubation of SCBIs for monitoring EO processes along with SCBIs for monitoring other sterilization processes is not possible.

Please check the *Product Compatibility and Incubation programs* section for more information about Incubation Programs and new available Indicators for your Bionova® MiniBio.

Bionova® MiniBio Auto-reader allows easy and rapid detection of positive and negative SCBIs using advanced fluorescence techniques. A positive result can also be evidenced by culture medium color change when performing extended incubations. Due to the high sensitivity of the fluorescence results, the option to perform or not an extended incubation depends on the internal protocols of each laboratory or hospital. Read the instructions for use of the SCBI for more information.

Bionova® MiniBio Auto-reader also provides a printed ticket each time an incubation is completed for recording the results. This allows for easy result management, for documentation compliance and safe-keeping.

# <span id="page-4-0"></span>Indications for use

Terragene® Bionova® Reader Incubators MiniBio incubate at 60 °C and 37 °C and read the Terragene® Bionova® SCBI for fluorescent results at the times prescribed in the User Manuals.

### Features

1 Protective Cover

- 2 Incubation Area 3 Control Panel
- 4 Ampoule Crusher
- 5 Cavity for Paper
- 6 Thermal Printer
- 7 Incubation Temperature Selection Button
- 8 Incubation Time Selection Buttons / Time Left
- 9 Blue Attention Light
- 10 Red Light / Positive Indicator
- 11 Green Light / Negative Indicator
- 12 Incubation Position
- 13 Alarm Cancellation Button
- 14 Reprint of Results
- 15 Configuration / Paper Traction Button
- 16 Hole for External Temperature Control
- 17 Input for Power Supply Plug (12 Volts DC)
- 18 USB Port

# Safety information

# Symbols

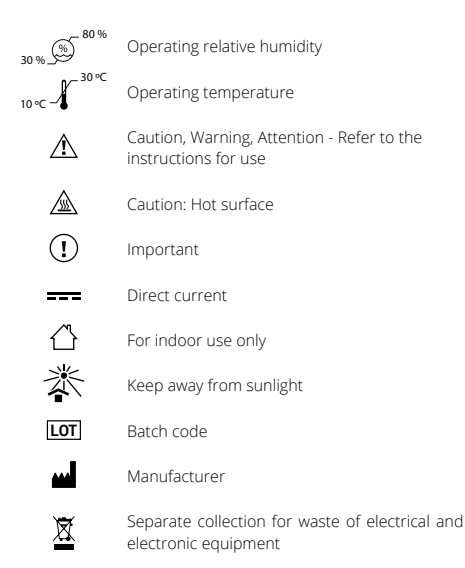

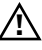

#### **To avoid risks and/or damaging the device:**

- For indoor use only.
- Do not place the incubator in a room exposed to direct sunlight or to high luminous intensity lamps.
- Do not place the incubator near devices that emit strong electromagnetic fields.
- Do not use the incubator on leaned surfaces or on surfaces that are subject to shocks, vibrations, temperature or high relative humidity.
- Disconnect the power cord before cleaning.
- Do not use abrasive, corrosive cleaners or disinfectants.
- Do not immerse into any liquid . Do not pour any liquid inside.
- Make sure the incubator is connected to an appropriate electrical mains outlet socket.

 Use only the included power supply (AC power adapter), power supply's AC plug, power supply cords, and USB cable. Verify that all the included elements are in good condition on daily basis. If any of them is damaged, discontinue their use. The use of cables, adapters, cords, and/or power supplies different from the ones included may cause fires, electrical shocks, or even physical injuries.

#### **Bionova® MiniBio** 5

#### <span id="page-5-0"></span> $\stackrel{\perp}{\leftarrow}$  Safety information

Do not plug any devices into the Incubator's USB port other than a personal computer (PC). The PC has to be compliant with IEC60950-1, IEC 62368-1 or comparable, with safety extra-low voltages on its USB ports. Ask a qualified technician to verify device compatibility. Attaching any other device to the USB port may damage the incubator and may not be safe for the user.

Do not attempt to repair the incubator by yourself, that could lead to major and irreversible damages to the device. In case of device malfunction, contact your local distributor for further assistance.

# **!**

#### **To reduce the risk of using incompletely sterilized loads:**

- Please read, understand, and follow the Instructions for Use of each SCBI before its incubation.
- Do not remove the SCBI before the incubator reports the final readout result. Check a result ticket is printed.
- Check that culture medium completely wets the spore carrier.

# **!**

#### **To avoid the risk of injury, related to glass fragments produced when crushing the glass ampoule inside the SCBI tube:**

 Cool the SCBI during the indicated time before crushing the ampoule.

Do not handle the SCBI excessively since this might cause the glass ampoule to burst.

 Wear safety gloves and glasses when removing the SCBI from the sterilizer, pressing the SCBI's cap, and crushing the SCBI's ampoule.

Do not use your finger for crushing SCBI. Use the Ampoule Crusher instead.

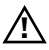

#### **To avoid a potentially hazardous situation:**

 Avoid contact with the hot metal block inside each incubation position.

Do not insert your fingers, or any other element, inside the incubation positions.

Place only compatible indicators inside the incubation positions.

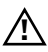

#### **To avoid SCBIs from absorbing fluorescent particles:**

Avoid direct contact between the SCBIs and Chemical Indicators

or Tapes before the SCBI incubation.

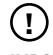

#### **IMPORTANT**

Do not use this product in a manner not specified by Terragene® S.A., otherwise the protection provided by the product might be affected.

Only Terragene® S.A. authorized personnel can access or service the internal components of the Incubator. Parts or components inside the Incubator should not be manipulated by the user.

# Operating conditions

#### **Power supply specifications**

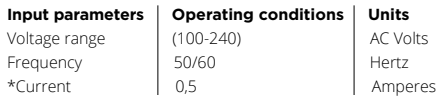

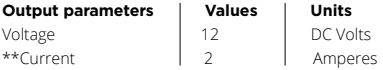

\* 1 Ampere in USA and Canada.

\*\* 3 Amperes in USA and Canada.

Terragene® S.A. recommends the use of UPS instead of voltage stabilizers, since they fulfill two functions: to stabilize and maintain the energy during a power outage.

#### **Environment operating conditions**

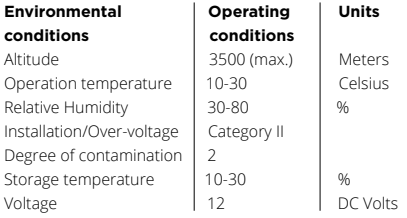

## Device safety compliance

Bionova® MiniBio Auto-reader Incubator complies with the following standards and directives:

#### **Electrical Safety IEC 61010-1**

IEC 61010-2-010 Low Voltage Directive 2014/35/EU

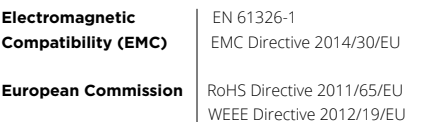

Bionova® MiniBio Auto-reader Incubator do not represent photobiological risk and do not generate dangerous optical radiation in any of its normal operation conditions as per the requirements of IEC 62471 Standard.

Designed under Quality Management System standards ISO 13485:2016/NS-EN ISO 13485:2016.

#### **Product compatibility and** incubation programs

#### Bionova® MiniBio incubation programs

The following incubation programs are available for your Bionova® MiniBio. Verify which incubation programs are available for your country checking the *Indications for Use* section.

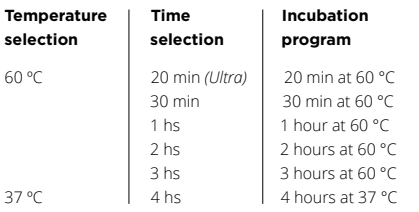

To select the appropriate incubation program for the Indicator you are planning to use, follow each Indicator's Instructions for use.

Select the appropriate incubation program before the incubation of any Indicator.

#### Bionova® MiniPro Auto-reader compatible indicators

We develop new Indicators for extending the features of our Auto-readers regularly. Please check out your Auto-reader's compatibility matrix on **[www.terragene.com/m](http://www.terragene.com/minibio)inibio** to find out all compatible indicators for your device.

# <span id="page-6-0"></span> $\overline{\mathbf{C}}$  Safety information  $\overline{\mathbf{C}}$  is a set of  $\overline{\mathbf{C}}$  instructions for use

#### Start-up

**1|**Place the Bionova® MiniBio Auto-reader Incubator on a firm surface, free from vibrations, away from direct sunlight, currents of hot or cold air, chemical and corrosive or flammable substances. Do not place the Incubator in a way that disconnection of the power supply's AC plug from mains could be difficult. Leave a space of at least 10 cm from the Incubator to the closest wall. Do not move the Incubator periodically or during its use. Connect the Incubator to a secure and stable electrical mains outlet socket.

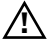

Do not wet or heat the device. If liquid is spilled on the Incubator, disconnect it and follow the instructions on the *Cleaning and maintenance* section.

**2|**Power on your Bionova® MiniBio by connecting the power supply´s AC plug to mains and then connect the plug at the other end of power supply to the rear of the incubator.

# **!**

Before power on, verify that all incubation positions are empty.

**!**

If the Blue Attention light starts blinking after powering on the Incubator, check that the printer's door is tightly closed and that the printer has paper, if not follow the instructions on the *Replacement of the paper roll* section.

**3|**Set the incubator internal clock to correspond to your local time. See configuration methods in the *Time setting Mode*  section.

**!**

All devices are manufactured with the following settings:

- Time zone: UTC +0:00
- Printing language: English

If you want to change the time zone, or the printing language refer to *Modification of time zone*, or *Modification of printing language* on the *Set-up Mode* section.

**4|**Select the appropriate incubation temperature for the SCBI

#### Instructions for use **!**

you are planing to use, according the SCBI's Instructions for use. Press and hold the temperature selection button for 3 seconds to enter the temperature selection mode. Press again to select the desired temperature. After 4 seconds the temperature modification will be accepted automatically.

**5|**Select the appropriate incubation time for the SCBI you are planning to use by pressing the incubation time selection button of each of the incubation position.

Please refer to the *Product Compatibility and Incubation programs* section to know more about the temperature and time combinations (incubation programs) available for your device.

**6|**Wait until the temperature stability indicator stops blinking for the incubator to reach a steady working temperature.

# **!**

Do not place an indicator in an incubation position before the incubation temperature is stable.

**7|**Once the temperature stability indicator remains stable, a one-time automated test to check each position internal status will be carried out (auto-test).

Once the test is complete, the green negative indicator light will turn on to indicate that the position can be used to perform readings. Otherwise, the red positive indicator light will turn on to indicate that an error has occurred.

When the incubator detects an error in a position, the position will be disabled to guarantee the reliability of the results and it cannot be used to perform any further readings.

To indicate that a position has been disabled, the red positive indicator light will blink indefinitely.

# **!**

For the correct performance of the auto-test keep the protective cover closed when the auto-test is running.

**8|**After the auto-test, readings can be initiated on any incubation position if the position is not disabled. Place an indicator in an SCBI reading position. The reading process will start automatically after placing the SCBI. The incubator will emit an audible notification, indicating that a reading has successfully begun, at the same time the position status lights will start blinking. Close the protective cover and wait until a readout result is obtained.

Read and follow the SCBI's instructions for use. Before placing an SCBI in the incubator, press the top to seal the tube. Crush the internal ampoule (either using the incubator's ampoule crusher or using the ampoule crusher included in the SCBI's box). Make sure that culture medium completely wets the spore carrier at the base of the SCBI's tube and agitate.

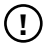

Do not remove or change the SCBI's placement once a reading process has begun or the reading will be cancelled. See the *Cancel reading section* for further details. If the incubator does not start a reading immediately after placing an SCBI in a reading position, refer to the *Troubleshooting* section for more information.

**9|**When a positive result is detected in a reading position, the red positive indicator light will turn on and an audible alarm will activate.

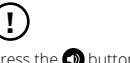

Press the  $\bigcirc$  button to cancel the audible alarm.

When a negative result is detected in a reading position, the green negative indicator light will turn on. Once the SCBI is removed, the green light will turn off automatically after 30 seconds. The position will be available to start a new reading once the green negative indicator light has turned off. Please refer to the *Interpretation of results* for more information.

**Note:** The incubation time setting defines the upper time limit in which an incubator can inform a fluorescence readout. Nevertheless, the incubator can detect and inform a positive result before the selected time limit as part of its normal operation. Please refer to the product compatibility and incubation settings for more information.

**10|**Every time the incubator informs a fluorescence result (positive, negative, or canceled), a ticket will be printed to register the result. Pull upward for the paper to be cut with the serrated edge of the printer.

**Note:** If there is no paper for ticket printing, the blue attention light will start blinking. To replace the paper, follow the instructions in the Paper roll replacement section. The incubator will save the last three results for re-printing (follow the *Reprinting of results* section instructions).

#### <span id="page-8-0"></span> $\overline{d}$  Instructions for use

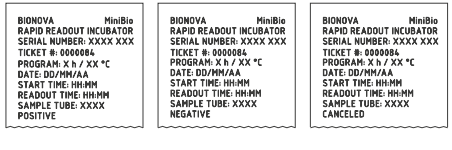

 **POSITIVE NEGATIVE CANCELED**

# Remaining incubation time

The Bionova® MiniBio allows you to verify the remaining incubation time in every reading position by ticket printing. Whenever a reading process is in course, press and hold the button for 3 seconds. A ticket will print, informing reading position, incubation program and remaining incubation time. To verify remaining incubation time of 2 or more readings in course, press  $2 \bigcirc$  buttons simultaneously; the device renders a ticket, informing remaining incubation time of all positions.

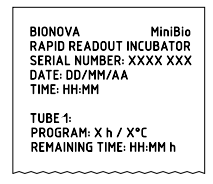

# Cancellation of a reading

When an SCBI is removed from a position during the incubation process, an audible alarm will be enabled.

At the same time, the red positive indicator light will start to blink to indicate that the SCBI should be returned into its original reading position.

If the SCBI is not placed back after 10 seconds of being removed, the reading will be canceled automatically and a ticket will be printed.

## Interpretation of results

If a positive result is obtained (red light  $\otimes \bullet$  ) when incubating an exposed SCBI, this indicates that the sterilization process to which the SCBI was exposed has failed. This result is valid if a positive result is obtained for the positive control SCBI.

Take action immediately if a positive result is obtained when incubating an exposed SCBI. Please refer to the sterilizer instructions for use for more information.

If a negative result is obtained when incubating an exposed SCBI (green light  $\mathcal{O} \bullet$  ), this indicates that the sterilization process to which the SCBI was exposed has been successful. This result is valid if a positive result is obtained for the positive control SCBI.

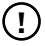

A positive result should always be obtained by the incubator when incubating a positive control SCBI. Refer to the Positive control section for more information.

# Positive control

A positive control is a non-sterilized SCBI used as a reference during the incubation process. The use of a positive control is a recommended practice as it helps to ensure:

- The correct incubation temperature is reached.
- Viability of spores has not been altered due to improper storage temperature, humidity, or proximity to chemicals.
- The aptitude of the media to promote rapid growth and fluorescence generation.
- Proper functioning of the incubator.

For the incubation of a positive control SCBI, first press the cap to seal the SCBI and crush the ampoule, making sure the media completely wets the spore carrier. Identify the control SCBI on its label. Place the positive control in an empty incubation position and incubate as described in the SCBI instructions for use.

# **!**

The positive control and the exposed SCBI should belong to the same batch.

# **!**

Incubate the positive control SCBI as specified on the SCBI instructions for use.

# Disposal

Discard the SCBIs according to your country's sanitary regulations. Positive SCBIs can be sterilized before discarding following the SCBIs instructions for use. It is not possible to use or incubate an SCBI more than once.

#### **Bionova® MiniBio** 9

## <span id="page-9-0"></span>Audible alarm

An audible alarm will sound every time a positive result is detected by the incubator. The alarm allows the user to immediately detect a positive result without the need to visually check the device. The alarm can be canceled by pressing the  $\bullet$  button.

#### Temperature monitoring

The Bionova® MiniBio Auto-reader features an automated internal temperature control. If the incubation temperature falls outside of the specified range of 37±2 °C or 60±2 °C, the temperature stability indicator light will start to blink.

The incubation temperature can be externally monitored by placing an external thermometer in the hole for external temperature control located at the back of the device.

# Reprinting of results

The incubator allows reprinting of the last 3 results by fluorescence readout. For printing the results, press the button for 3 seconds.

## Thermal paper specifications

Recommended paper: JUJO AF50KSE3 or similar (order code ICTP).

Paper width : 57 mm

Maximum paper thickness: 60 g/m2

Maximum diameter size: 23 mm

## Replacement of the paper roll

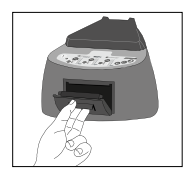

1|To replace the paper roll, pull the handle on the printer door. Open the cover and remove the empty roll.

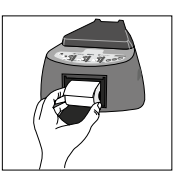

2|Place the new paper roll with the outer side up.

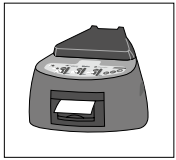

3|Close the printer cover by pressing on the sides of the lid.

**Note:** You can check the correct paper replacement by pressing  $\Omega$  to advance the paper a few centimeters.

# Set-up Mode

Bionova® MiniBio features a configuration mode that enables you to set the printing language and the date format and time zone in the device. To enter *Set-up Mode*, turn on the Autoreader while holding down the button  $\mathbf{\Omega}$ . The red and green LEDs in the three positions will remain on, indicating that the device is in this mode. The printer will render a ticket indicating that it is in *Set-up Mode*.

To change the date format, time zone and printing language, please follow the instructions listed below. When finished, restart the computer to exit *Set-up Mode*.

#### **Modification of date format and time zone**

The date format and time zone modification function allows changing the date format and time zone of the device to suit better the local characteristics of your country.

To make these changes, start your device in *Set-up Mode* (See **Set-up Mode** section) and press the **button**.

The green light indicator corresponding to incubation position 1 will start blinking. In addition, the current date format will be printed in order to set a reference value.

Three types of date format are available: DD/MM/YY, MM/DD/ YY and YY/MM/DD.

#### **Note:** The default date format is DD/MM/YY.

Press the  $\odot$  or  $\odot$  button to move back and forth between each of the 3 available options. After 2 seconds, a ticket with the selected format will be printed to set a reference.

#### <span id="page-10-0"></span> $\epsilon$  Instructions for use

To save the selected date format, press and hold the button for 3 seconds. To exit without saving the changes, disconnect the device.

Once the date format has been modified and saved, the incubator will enter *Time Zone modification Mode*  automatically. The current date (with the previously selected format) and the current time will be printed to set a reference. To subtract hours, press the  $\bullet$  button as many times as necessary. To add hours, press the  $\Omega$  button as many times as necessary. After 2 seconds, a ticket will be printed, informing the selected time zone.

To confirm the change, hold down the  $\bigcirc$  button for 3 seconds. To discard the changes, unplug the incubator from the power source.

**Note:** The green light indicator corresponding to incubation position 1 will stop blinking once both, the date format, and time zone modifications are saved.

#### **Modification of printing language**

This functionality allows changing the language that appears on the tickets. To make this change, the device must be started in *Set-up Mode* (see *Set-up Mode*), then press the **D** button. The current language and list of available languages will be printed to establish a reference. Press the  $\bigcirc$  button to scroll up and the  $\odot$  button to scroll down. After 2 seconds, a ticket

will be printed informing the selected language. To confirm the change, press and hold the  $\bigcirc$  button for 3 seconds. To discard the change, unplug the Auto-reader from the power source.

## Time setting mode

#### **Modification of the time using the Bioupdate® software**

Connect the auto-reader via the USB port to a PC and Run Bionova® Bioupdate Firmware Upate Utility. Select the Autoreader and press the *Clock Sync* button, the auto-reader internal time and date will be synchronized with the PC's current time and date. Synchronization can only be done as long as there is not an ongoing reading.

#### **Modification of the time using Bionova® Cloud Agent**

Connect the auto-reader via the USB port to a PC and run Bionova® Cloud Agent. Select the Auto-reader and press the *Clock Sync* button, the auto-reader internal time and date will be synchronized with the PC's current time and date. Synchronization can only be done as long as there is not an ongoing reading.

# $\blacksquare$  Additional features

#### Firmware update

Bionova® MiniBio Auto-reader allows the update of its firmware (program inside the Auto-reader that controls and defines its different features) by using Bionova® Bioupdate firmware update utility. Bionova® Bioupdate connects to the Internet to verify, download, and install, the latest firmware version available for your Auto-reader. The update process only lasts a few seconds and is carried out without the loss of any Auto-reader's data. Please visit www.terragene.com/ software to download Bionova® Bioupdate.

#### **Update process**

Before updating the device, make sure that the Bionova® Cloud Agent is closed. Power Off the Incubator for five seconds, afterwards Power On the Incubator and follow the next steps:

**1|**Using the included USB cable, connect your Bionova® MiniBio to a PC where Bionova® Bioupdate has been previously installed. Make sure the PC has a working Internet connection.

**2|**Run Bionova® Bioupdate.

**3|**Select the Auto-reader from the list and press the *Start*  button to update.

**4|**Wait until the software indicates that update process has been completed. The Auto-reader will print an update confirmation ticket. If it was already up to date, the ticket will not be printed.

**Note:** This process must be repeated every time that a new firmware version is available, this will be informed in the Terragene S.A. Website.

# ■ Bionova® Cloud Environment

The new Bionova® Cloud environment is a Cloud based solution that integrates the information generated by Terragene® electronic devices with an easy-to-use Web App for the traceability of sterilization and disinfection control applications. The Bionova® Cloud environment is composed by two main

components: the Bionova® Cloud Traceability Software which is a Web Based application, and the Bionova® Cloud Agent which is a Microsoft™ Windows App that acts as an interface between the Terragene® compatible devices and the web based application.

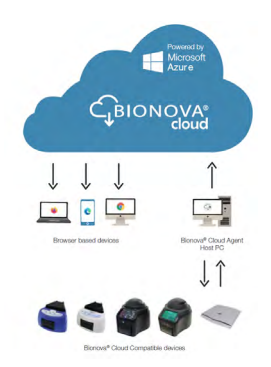

Bionova® Cloud Traceability Software allows to manage and store the readout results of Self-contained biological indicators and Hygiene Monitoring System Indicators in a secure and user-friendly way.

Bionova® Cloud Traceability Software allows matching the information of an Indicator result with the sterilizer or washing machine used, the operator, cycle characteristics, and all relevant information for allowing each institution achieve reliable documentation compliance and safe-keeping.

The Bionova® Cloud Agent handles all communications with Terragene® compatible electronic devices and the Host PC where the Agent App runs.

Bionova® Cloud Agent then acts as an interface between the Terragene® compatible devices and the Bionova® Cloud Traceability software and sends the information generated from the devices to the Microsoft™ Azure powered Cloud server where the Traceability Software Web App runs and stores the information.

The user can then access to the Cloud saved information through any device with a compatible web browser.

To access to the Bionova® Cloud Environment please visit [www.terragene.com/bionova-cloud.](http://www.terragene.com/bionova-cloud)

# <span id="page-11-0"></span>Bionova® Cloud Environment Cleaning and maintenance

#### **Cleaning and decontamination of external surfaces**

Disconnect the power supply cable and the USB cable from the Auto-reader. If the device is hot, wait until it has cooled down before handling it.

Clean the external surfaces of the device using a microfiber cloth moistened with a solution of mild dish washing detergent and water. Wring the cloth so it is damp but not dripping before cleaning, and wipe the outer surfaces of the Auto-reader. Afterwards, moisten a clean microfiber cloth with water only, and repeat the procedure until all traces of detergent are removed from the external surfaces of the device. After cleaning, allow the Auto-reader to air dry for at least 1 hour before connecting the power supply cable or the USB cable again.

This cleaning procedure can be followed whenever considered appropriate.

This cleaning procedure must be followed every time a spill occurs on any of the external surfaces of the Auto-reader. If further cleaning is required, or if you have doubts about the cleaning agents you may use, please contact your local distributor.

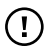

Do not clean the internal parts of the device.

Do not pour or immerse the device into any liquid. Do not allow any liquid to run inside the device during its cleaning.

#### **Maintenance**

Bionova® MiniBio does not require routine maintenance.

# <span id="page-12-0"></span>**Troubleshooting**

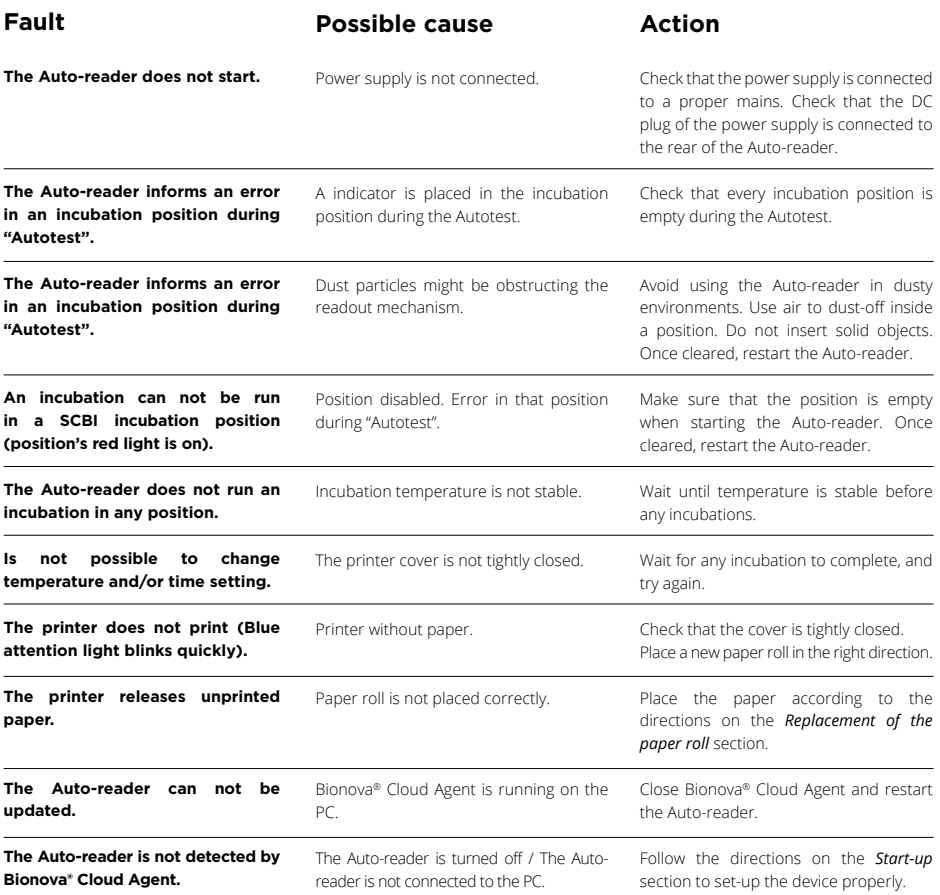

#### <span id="page-13-0"></span>■ Warranty

Terragene S.A. guarantees both the quality of the product material components and the quality of its manufacturing process. Should any material or manufacturing faults be detected within the warranty period, the only obligation of Terragene S.A. will be product repairing or substitution.

## Term

The warranty period for electronic products marketed by Terragene® will be 1 (one) year from the date of first use of the product, and may never be extended beyond the product's useful life -5 (five) years from its manufacture-.

# Limitation of liability

Terragene S.A. shall not be held liable for any loss or damage that result from the unsuitable use of the equipment, negligence or user's full responsibility.

## Technical assistance

Terragene S.A. Ruta Nacional Nº 9, KM 280 - CP 2130. Parque Industrial Micropi - Alvear - Santa Fe - Argentina.

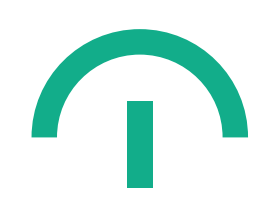

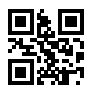